## **Starting a Zoom session in the VLE**

- 1. Access the VLE area where you have set the Zoom session.
- 2. Click to access the *Zoom meeting* activity e.g. *Lecture 5 – 16th March*.

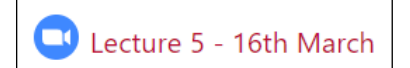

3. Click the **Start Meeting** button to start the session.

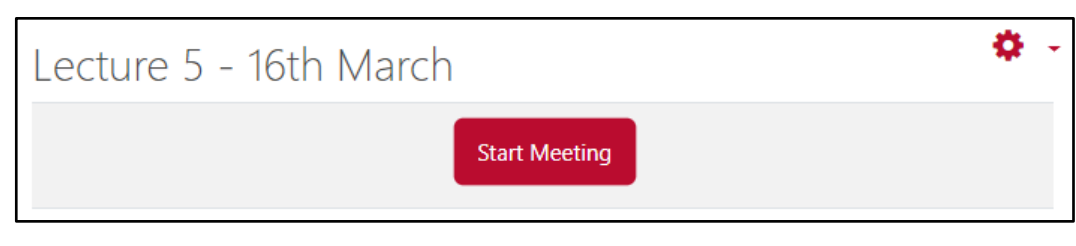

4. The *Open Zoom Meetings?* dialog box is displayed. Click the **Open Zoom Meetings** button to launch the *Zoom Client* app and start your meeting.

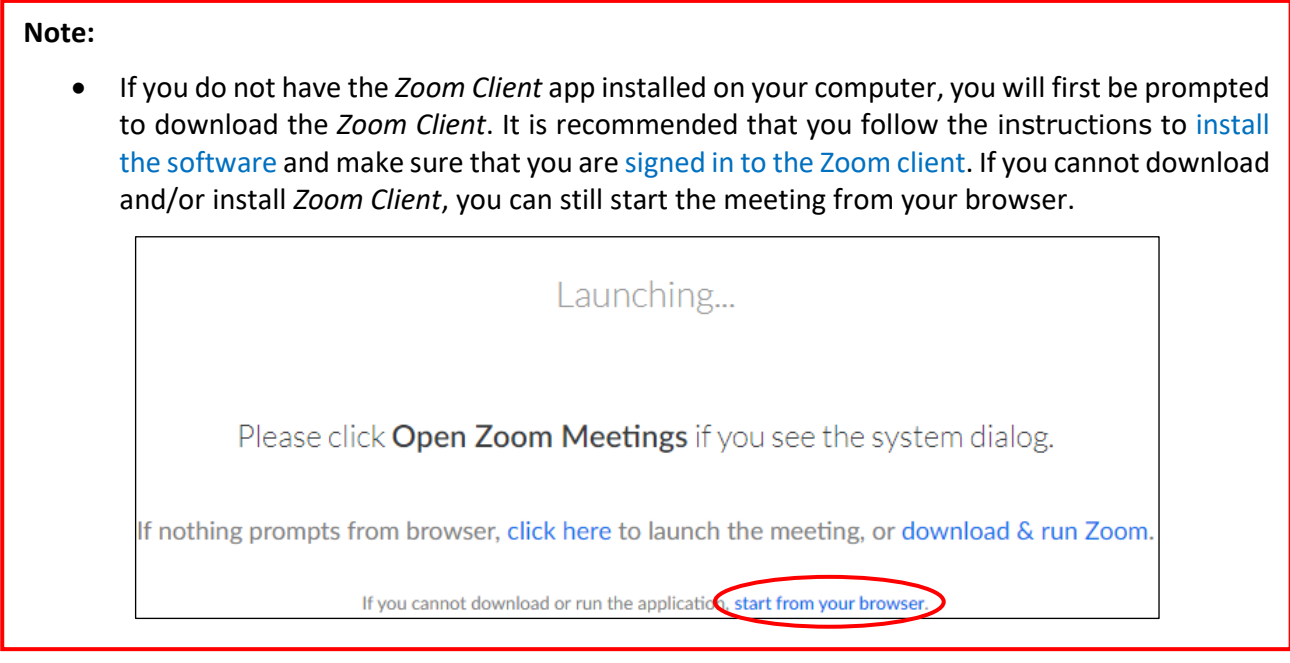

## 5. Click the **Join with Computer Audio** button.

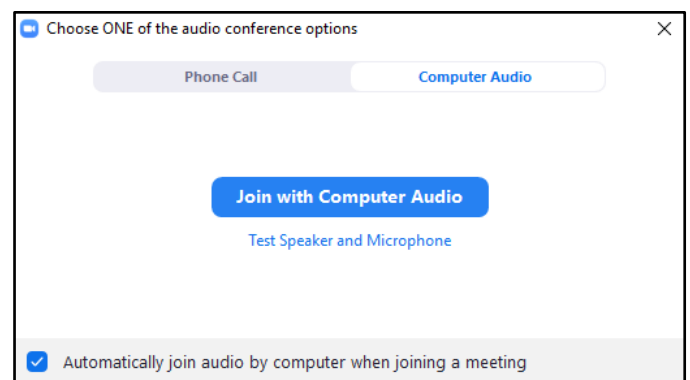

6. In the Zoom meeting screen at the bottom, you have following options:

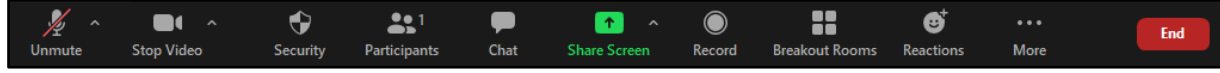

[cc] **EXENCESR** 'Starting a Zoom session in the VLE' is licensed under the Creative Commons Attribution-NonCommercial-ShareAlike 4.0 International License. To view a copy of this license, visit http://goo.gl/R8rwUW.

**IT Services, University of Malta ervices, University of Malta** 2<br>www.um.edu.mt/itservices

Chat

Record

Stop Recording

Click the **Unmute** icon so that your students can hear you talking.

You can click the **Start/Stop Video** icon if you need to enable/disable your webcam.

- 7. You can use the chat function with your participants.
- 8. If you wish to record the meeting, click the **Record** icon.

## **Note:**

- You may wish to record your online lecture sessions so that students who are unable to connect and attend the live sessions can watch them later.
- The students will always be alerted that the meeting is being recorded, even if they join the Zoom meeting late.
- 9. To stop recording the session, click the **Stop Recording** icon.
- 10. The following message will be displayed. Click the **Yes** button.

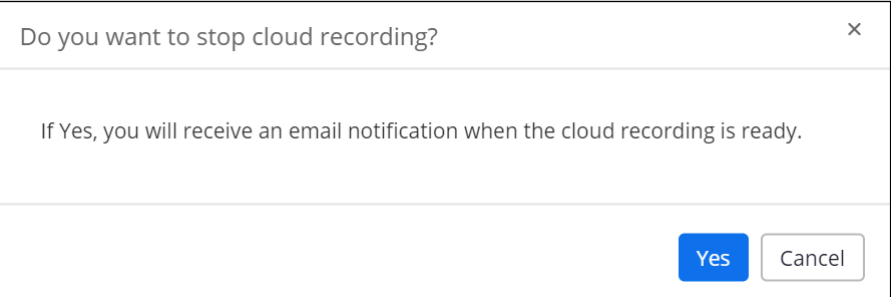

11. At the end of the Zoom session, click the **End Meeting** button.

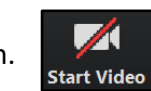

## **Sharing a Zoom session recording in the VLE**

After the meeting has ended, you will receive an email informing you that the recording is ready together with a link to the recording. Recordings are usually available to share within 2 hours. You can share the recording link that is intended for viewers, highlighted in the image below, in the respective VLE area using either the *Announcements* forum or the *URL* resource, as per instructions below.

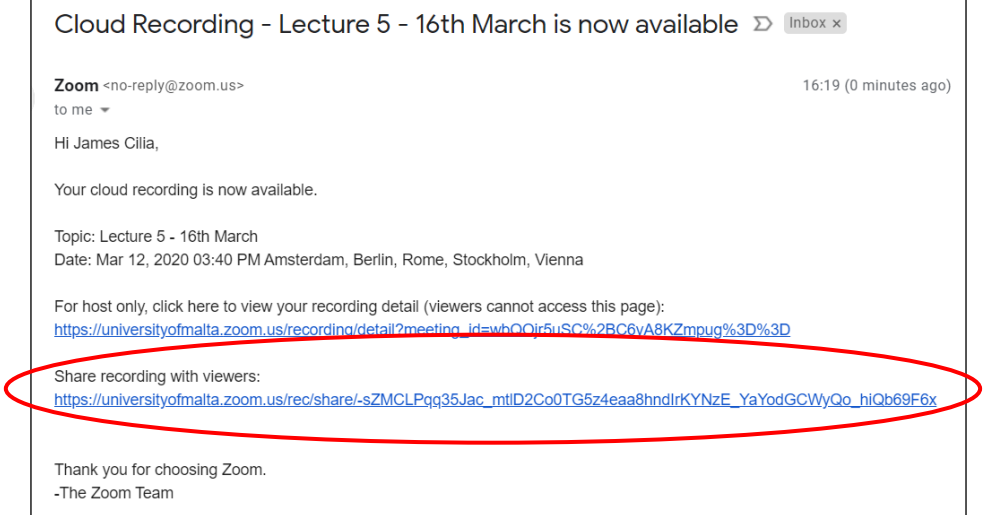

To share the Zoom recording link via a *URL* resource in the VLE:

- 1. Copy the Zoom recording link available for viewers in the received email.
- 2. Access the required VLE area and click the **Turn editing on** button (top right corner).
- 3. Click the **Add a resource** drop-down menu within the topic / week where you want to add the recording link and choose **URL**. The *Adding a new URL* page is displayed.
- 4. In the **Name** field enter the name and / or date of the Zoom session recording.
- 5. In the **External URL** field, paste the link you copied in step 1.
- 6. Click the **Save and return to course** button.

Topic 5: The contemporary Arctic climate

**Weekly Learning Objectives:** 

You will be able to recognise how scientific data is used to predict global climate change.

Zoom recording - Climate change lecture 8 (Tue 12 Jan)